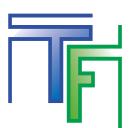

## **STEP 1: Reset process**

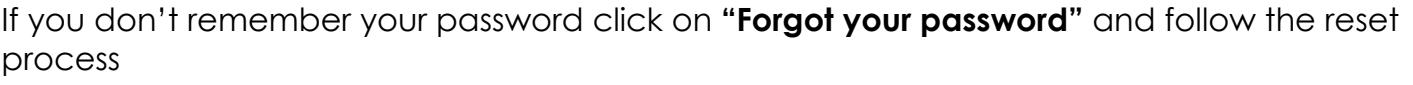

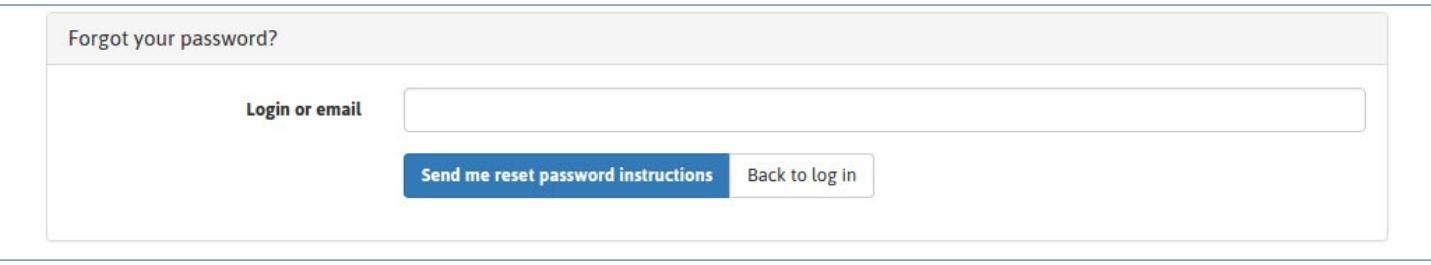

IFill in "Login or email" field, and click on **"Send me reset password instructions".**

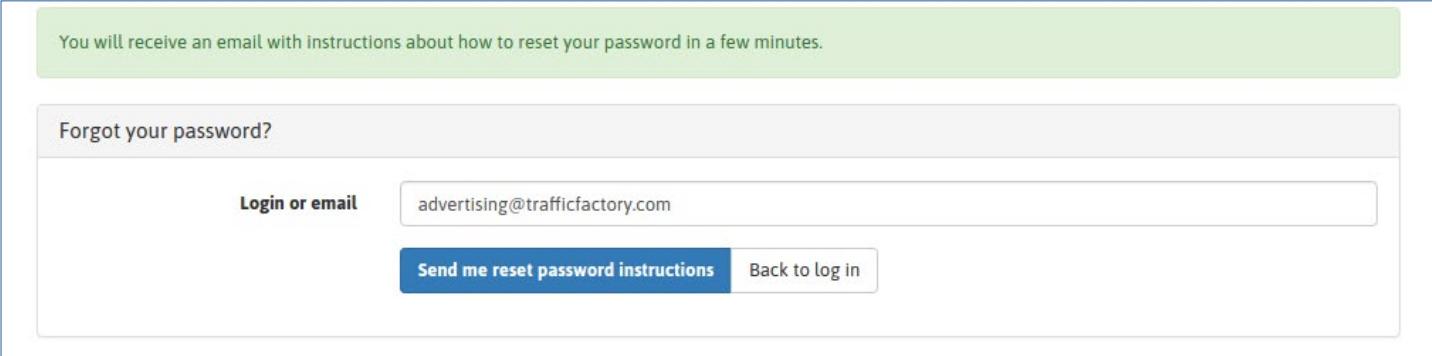

ICheck your email box, and click on the link included in our email.

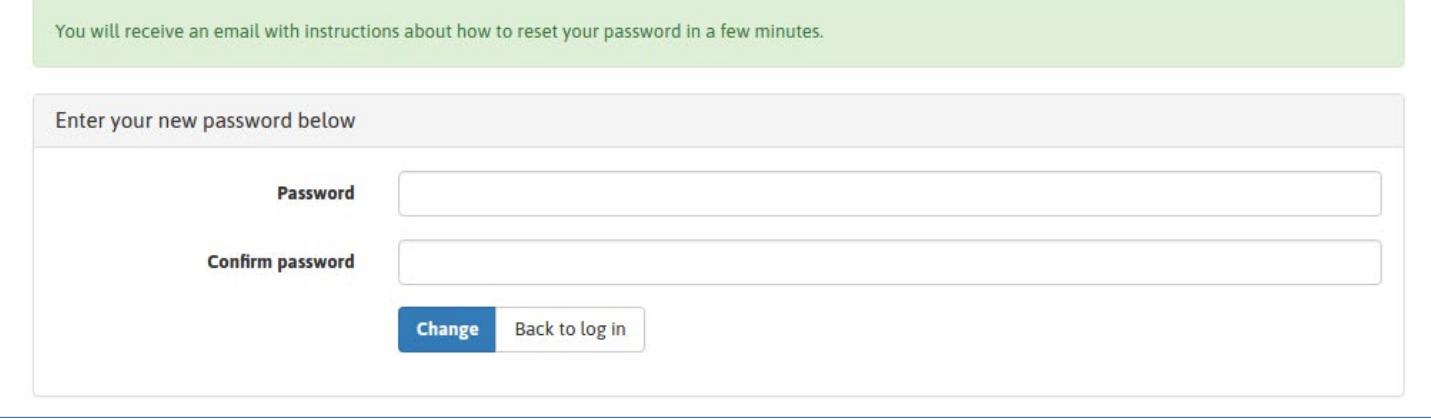

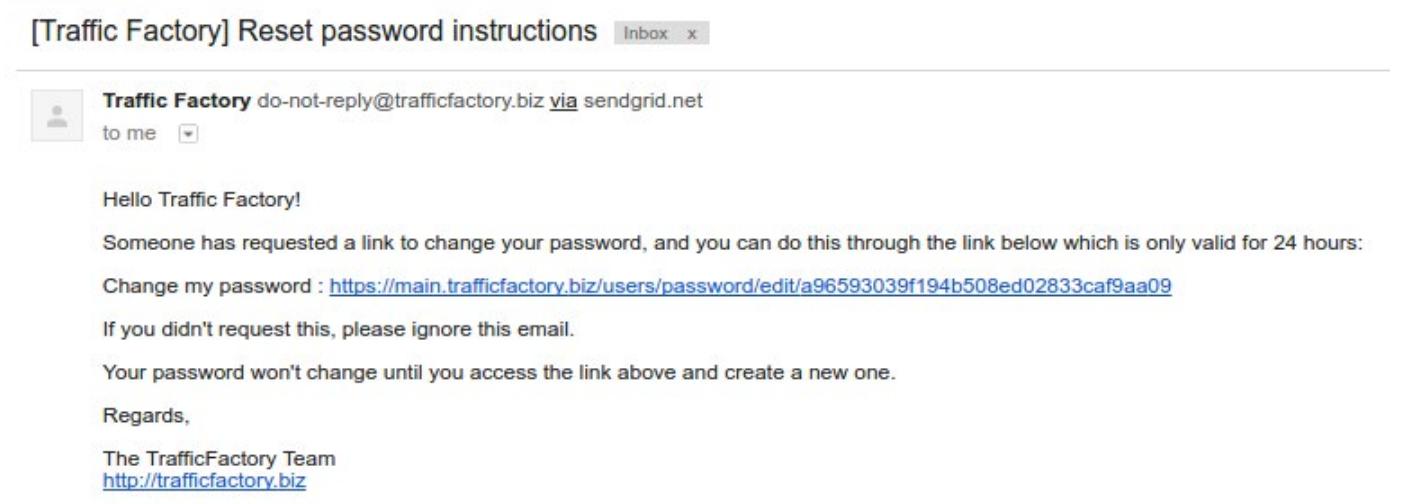

IFill the fields **"Password"** and **"Confirm password"** with your new password.

→ Your password must contain 10 characters with at least 1 number, 1 lowercase letter, 2 different uppercase letters, and 1 special characters.

 $\rightarrow$  Your password confirmation must be the same as the first password entered in the previous field.

Make sure your new password is different from the last 3 ones recorded.

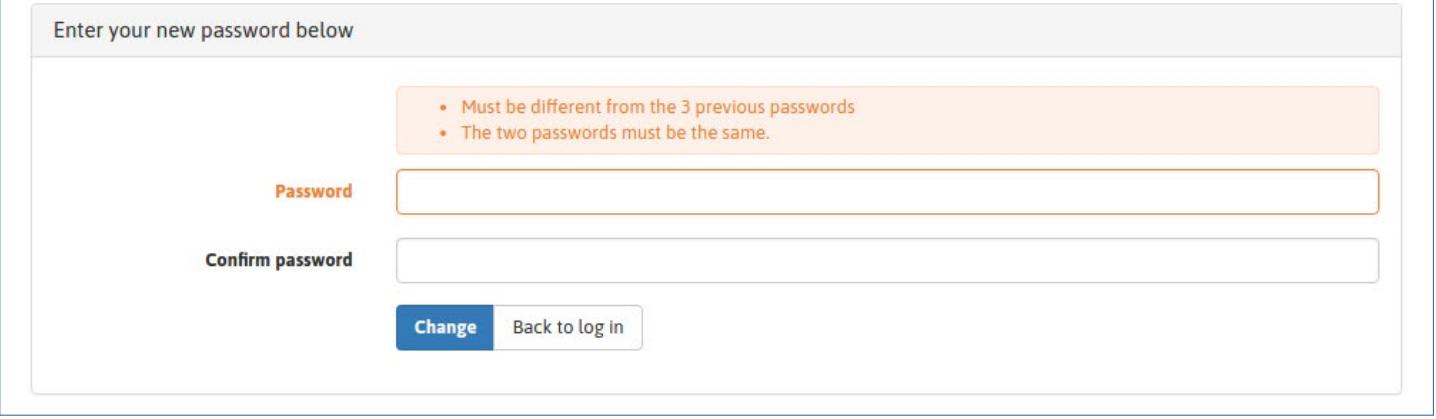

Once your new password is entered in the 2 fields, click on **"Change".**

## **STEP 2: Congratulations!**

You have successfully changed your password, and you can access again to our platform here: [https://main.trafficfactory.biz/users/sign\\_in](https://main.trafficfactory.biz/users/sign_in)

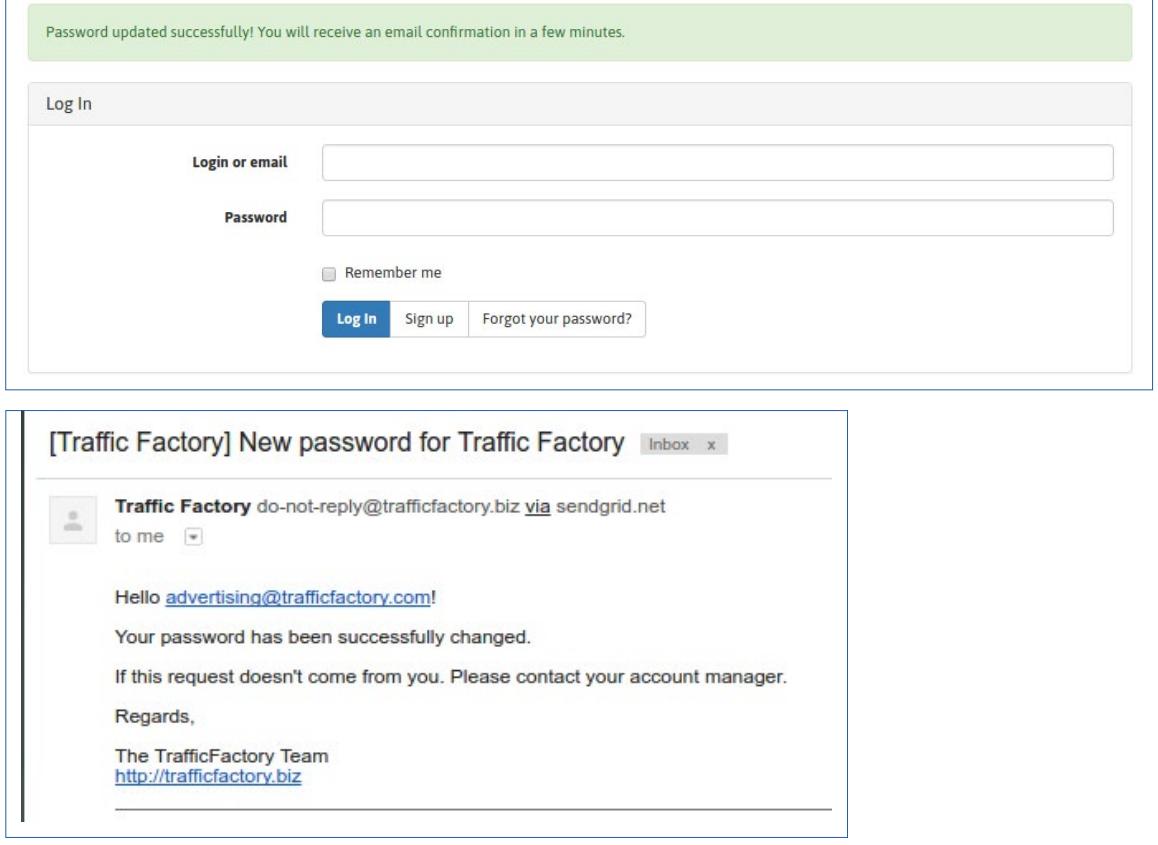

If your account has not yet been approved and activated, please follow our procedure: [HOW TO ACTIVATE MY ACCOUNT](https://main.trafficfactory.biz/faq/73/pdf/how_to_activate_my_account.pdf)

Your account is waiting for approval.

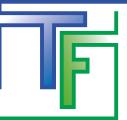

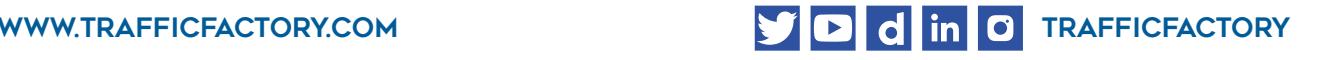